#### **1. LOGGING INTO YOUR STUDENT GOOGLE ACCOUNT**

Log into your Google account (through *gmail.com*) using your ICS student email. If you do not know your email password, ask your teacher. If the password your teacher has on file does not work, contact Miss Miller, [miller.a@icshazleton.org](mailto:miller.a@icshazleton.org), and she will reset it. You must remember to include @icshazleton.org, or you will not be able to log in to the correct Google account.

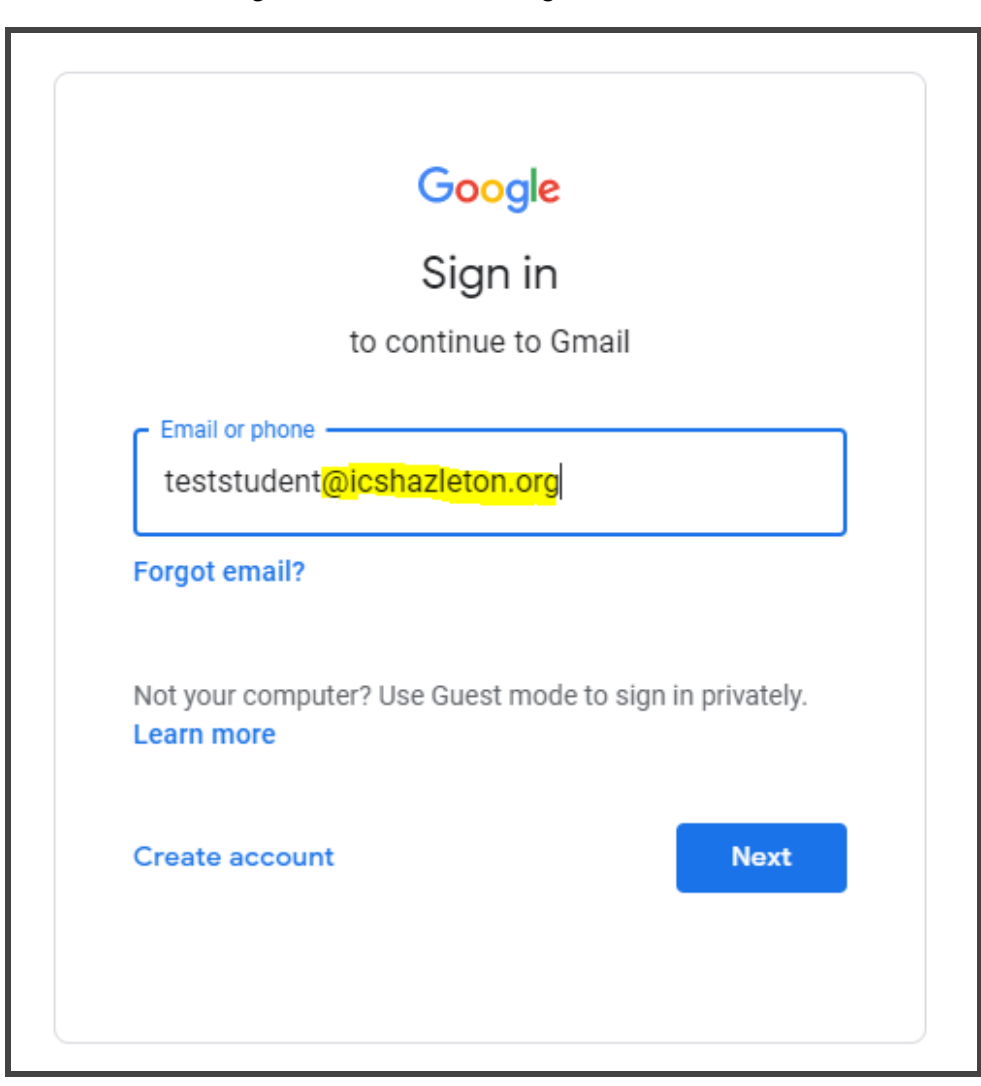

# **2. LOCATING THE GOOGLE CLASSROOM**

Once signed into your student email account, you may access Google Classroom through finding it in the app list by **clicking the button** located on the top right of the screen and **clicking Classroom**, or you may choose to directly navigate to <https://classroom.google.com/>

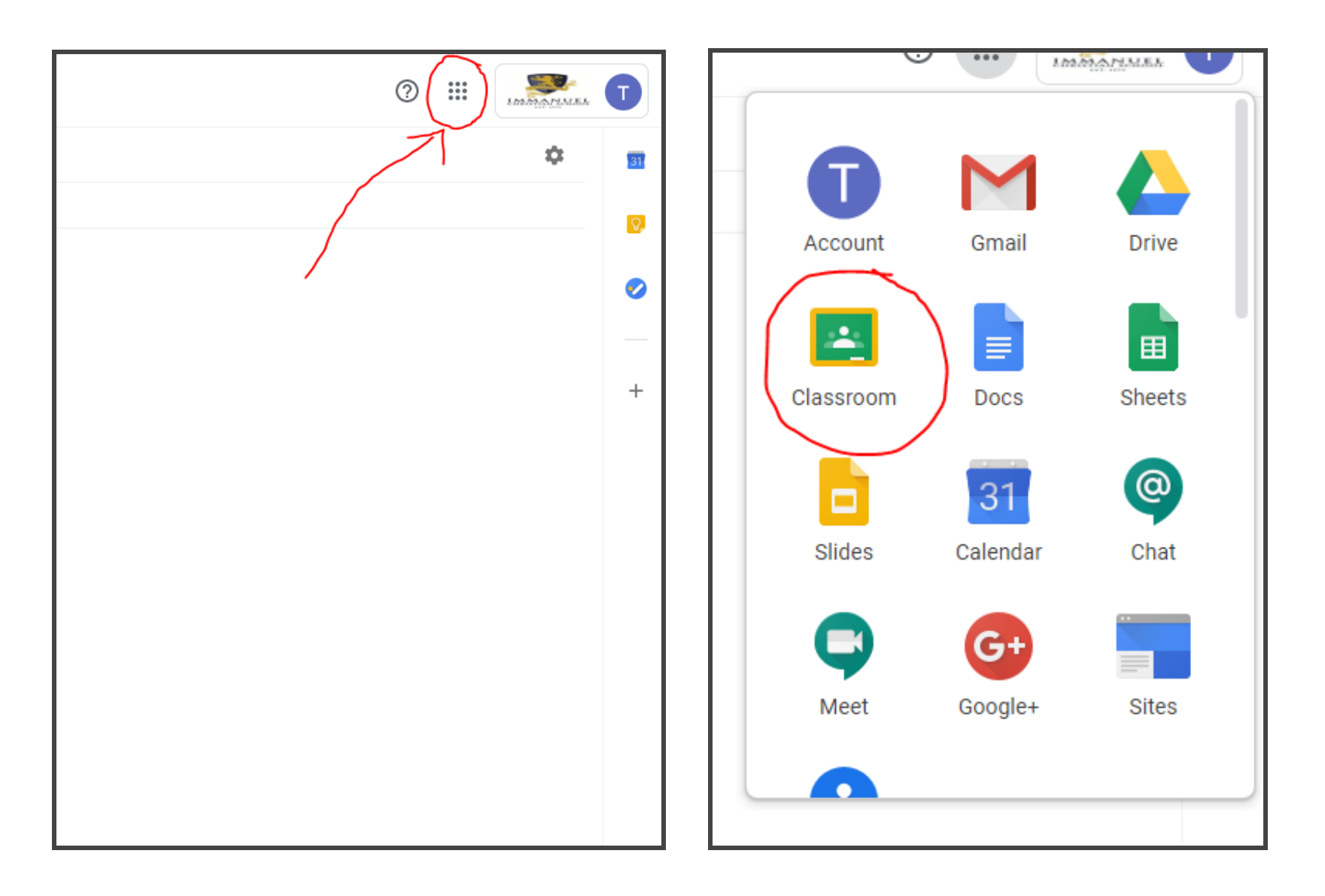

**a.** If you have not been active in Google Classroom before, the screen below and to the left will appear. **Click continue.** You must then **pick your role** by clicking **I'm a student** (as shown below in the screen to the right).

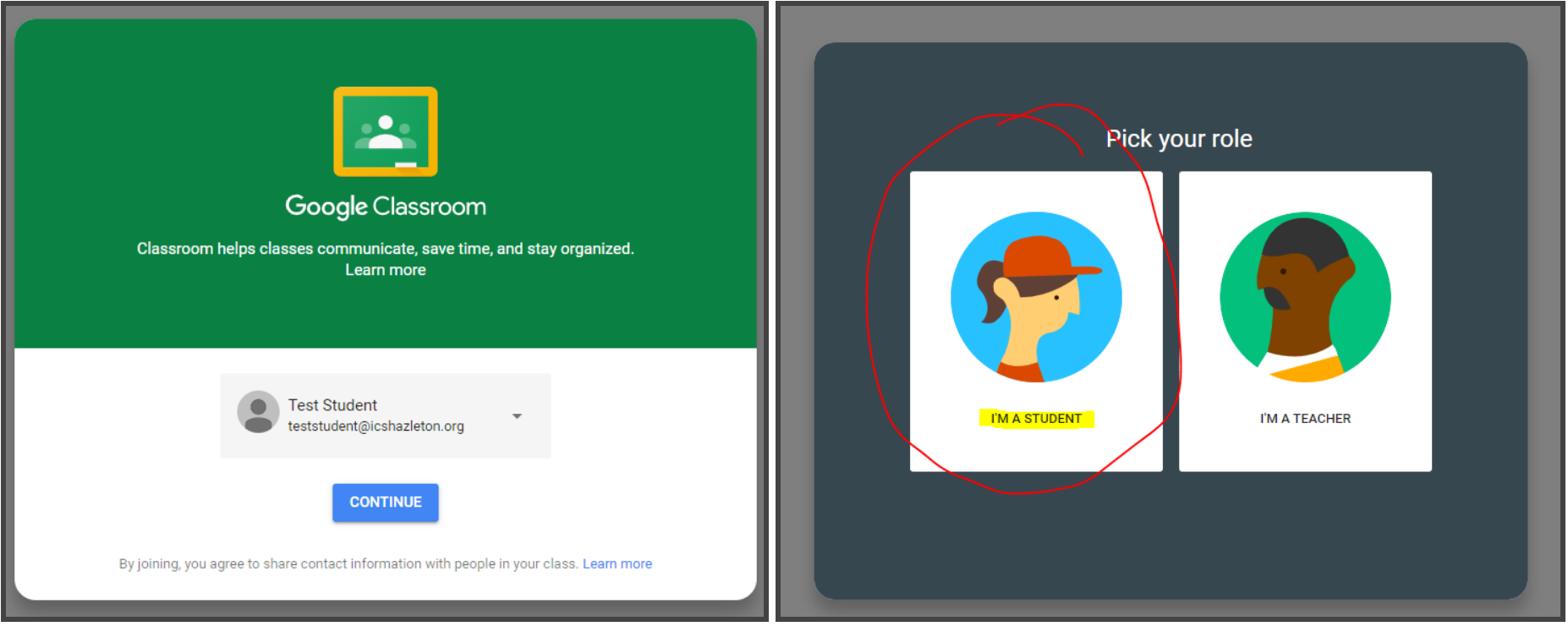

## **3. JOINING A CLASS**

Your student account is now linked to Google Classrooms. In order to see your classes, you must **join a class**. Teachers will provide the unique code for the class you are to join. To join a class:

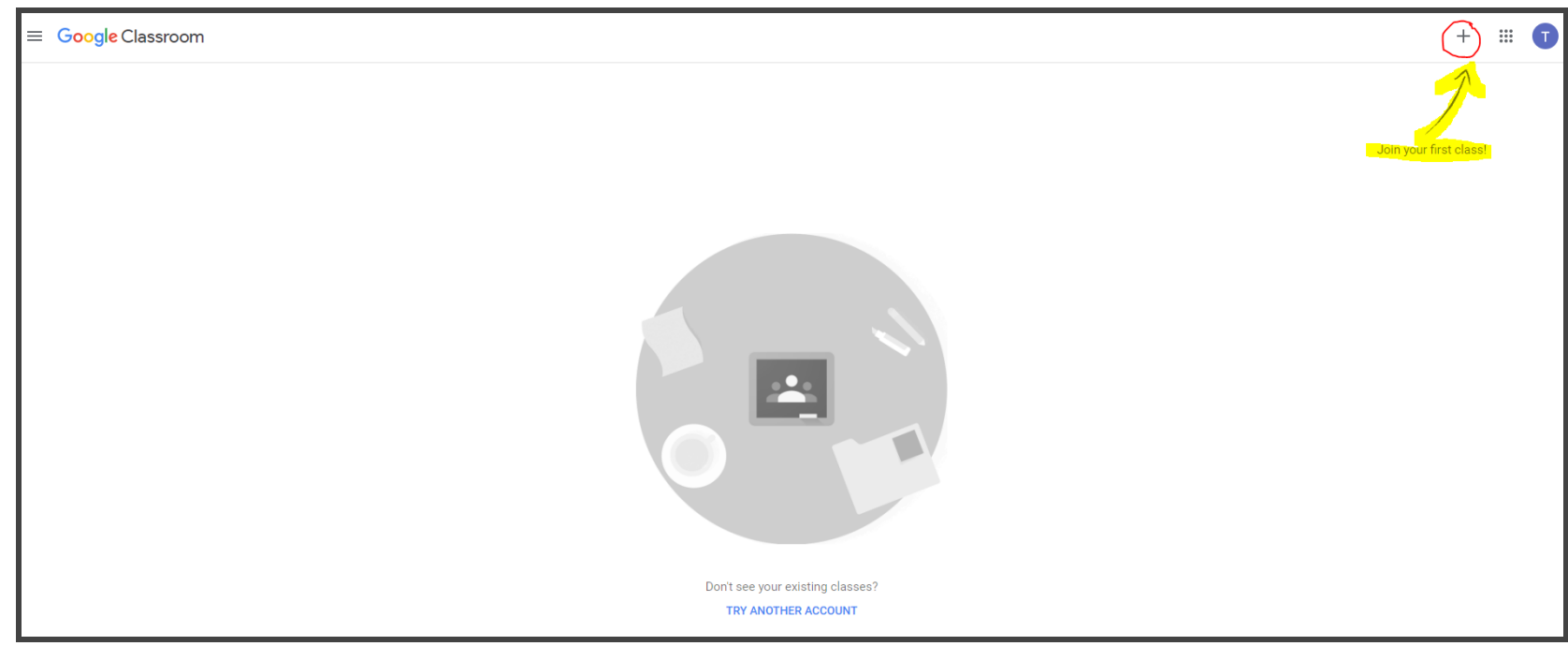

**a. Click the + sign** in the top right corner to join a class.

**b. Enter the code** provided by your teacher and **click join**.

*In this example, Test Student is joining a class called "TestClass" with the class code qnu7zjz.*

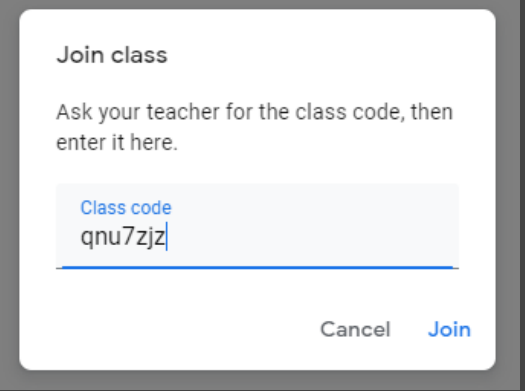

## **4. YOUR GOOGLE CLASSROOM CLASS FEED**

Once you have joined a class, you will have access to the class's homepage (called Stream), where upcoming work and assignment postings will show in the feed. The Classwork tab will help keep track of assignments and work for the class. Each class has its own Stream.

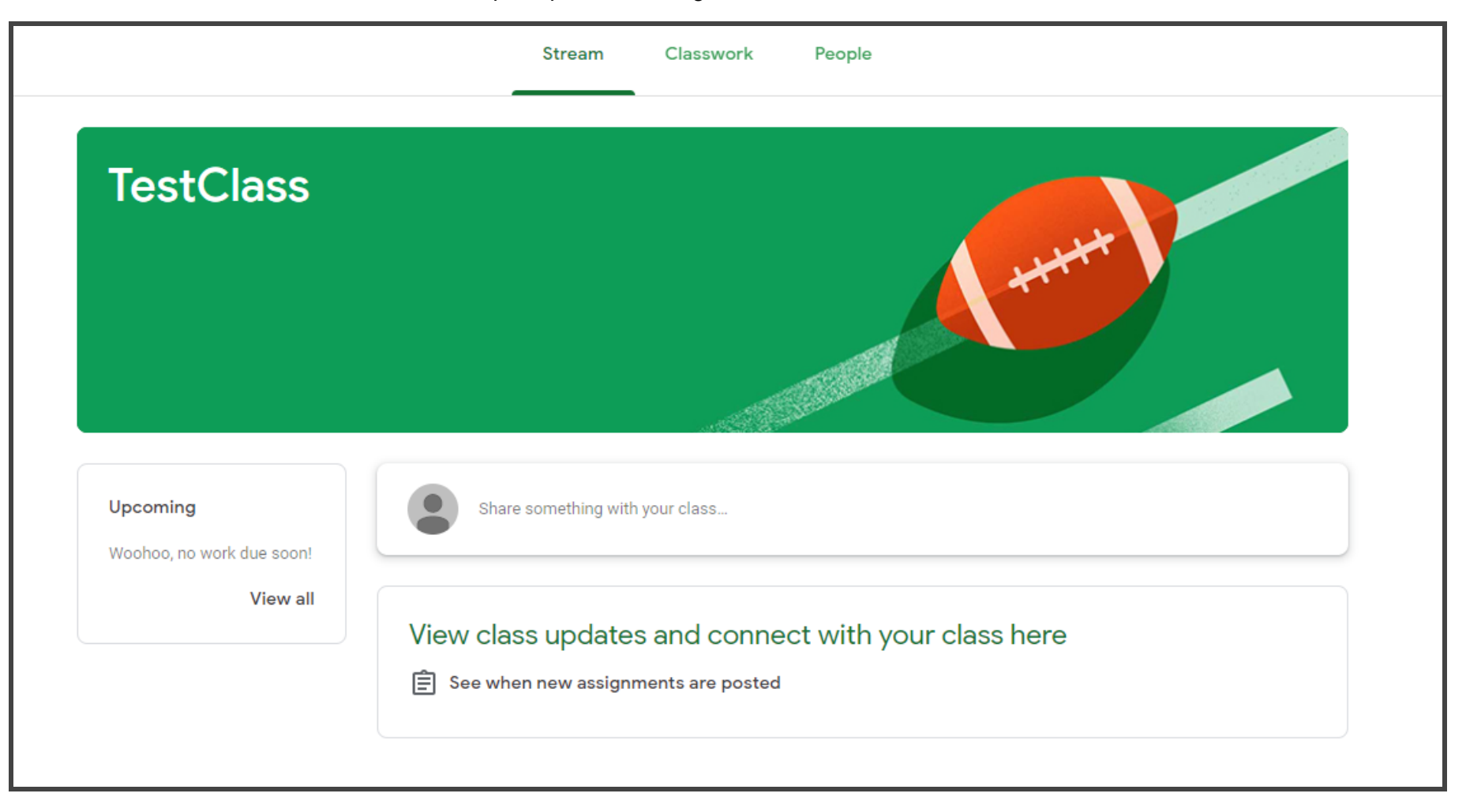

## **5. CLASSES HOME PAGE**

 $\equiv$ In order to see all the classes you belong to and navigate between class feeds, open the menu to the top left corner by **clicking on the button**. Once you **click Classes**, the page will navigate to the Google Classroom home, which will look like the bottom most screenshot. To join more classes, simply follow the instructions in Step 3.

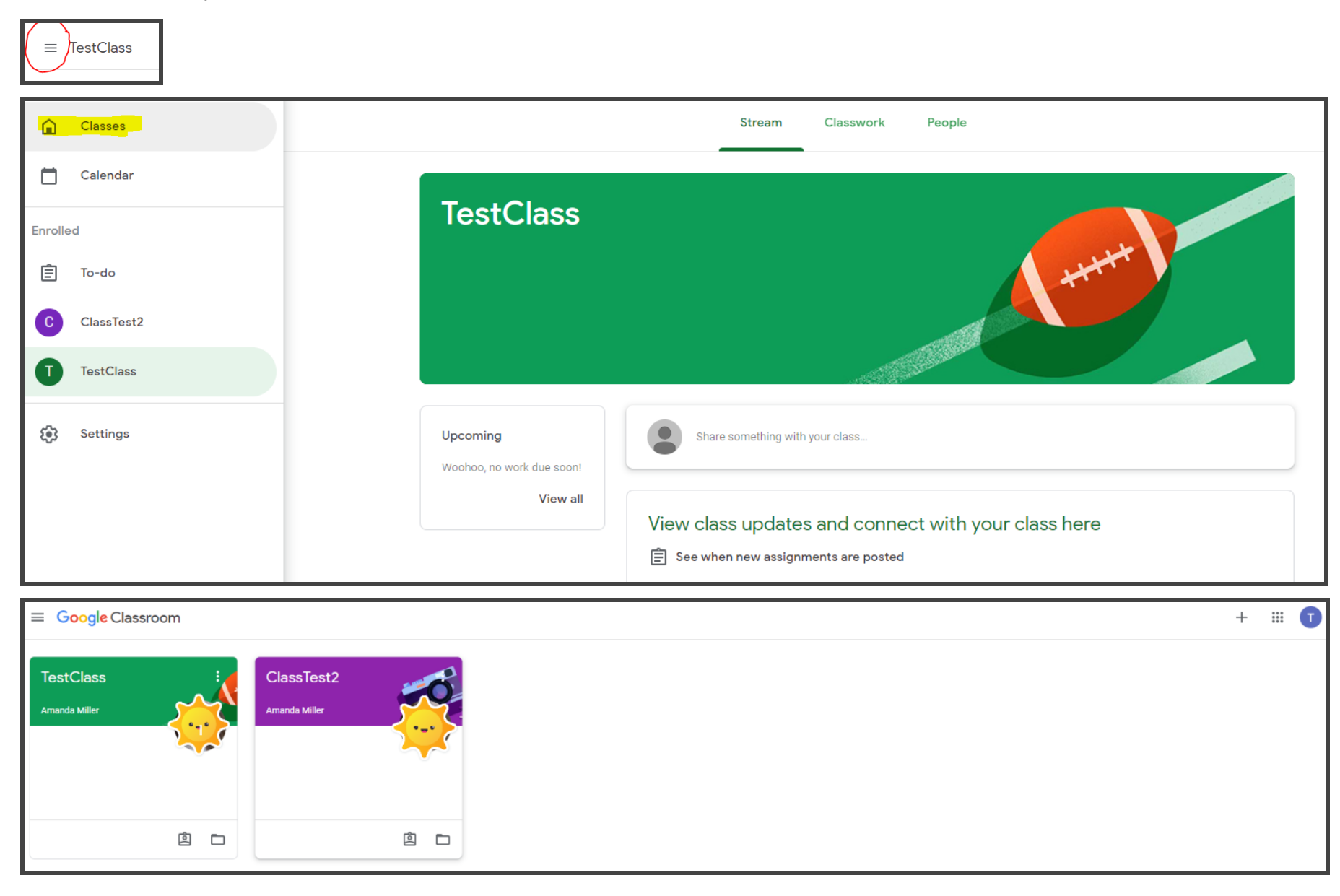